*Witajcie Pierwszaki! Dzisiaj poćwiczymy przekształcanie kopiowanego fragmentu obrazu*

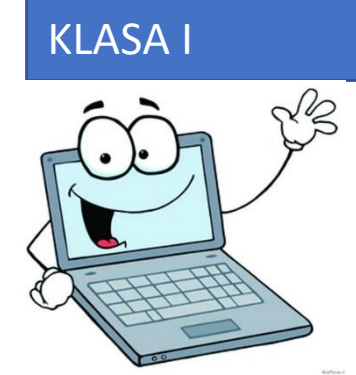

*Zaczynamy*

Temat: **Rysowanie na ekranie – pudełko z farbkami – przekształcanie kopiowanych elementów.**

W naszych rysunkowych zbiorach, mamy już pudełko z kredkami, dzisiaj spróbujemy stworzyć pudełko farbek. Na początek narysujemy tylko połowę pudełka.

Zacznijmy od narysowania kwadratów.

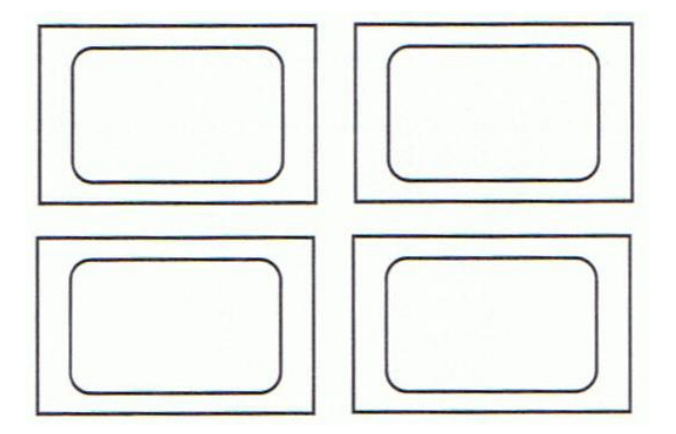

Teraz dodamy ramkę. Żeby narysować idealnie proste linie w Paincie, w trakcie rysowania musicie trzymać wciśnięty klawisz **Shift**.

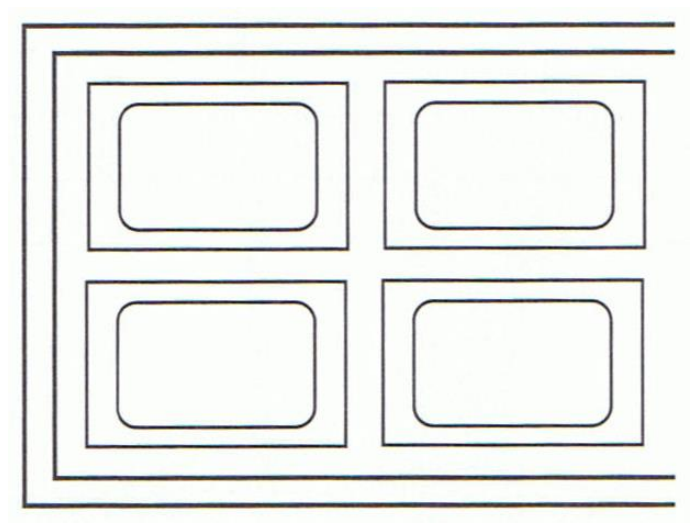

Powstała połówka naszego pudełka.

Teraz zaznaczamy tą połówkę i kopiujemy (tak jak kopiowaliśmy kredki na ostatniej lekcji). Wybieramy narzędzie do zaznaczania.

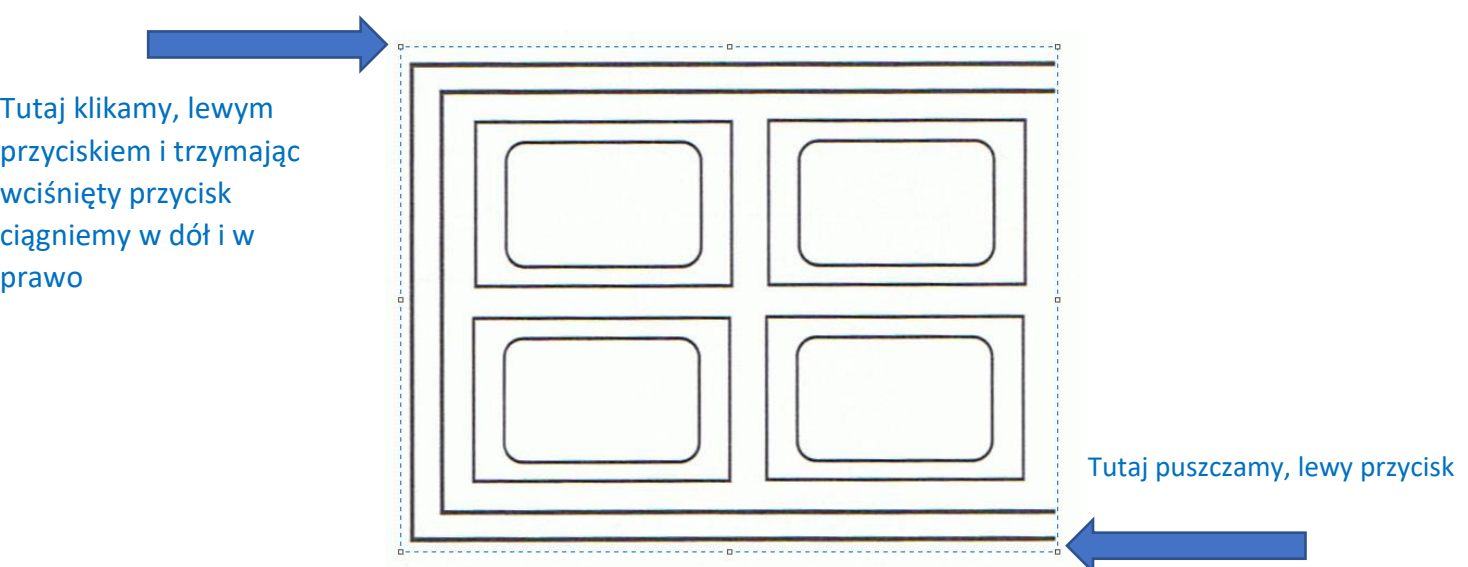

## Naciskamy więc polecenie *Kopiuj*.

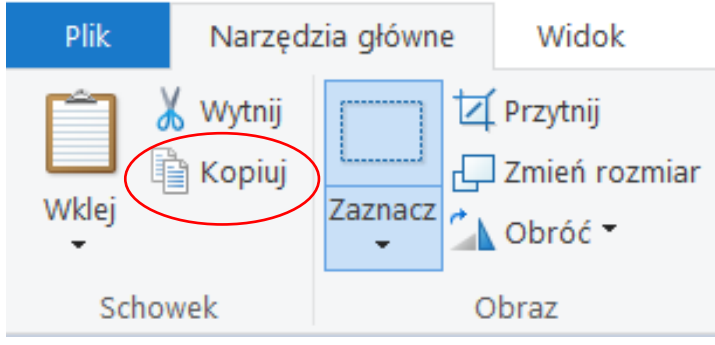

## A następnie narzędzie *Wklej*.

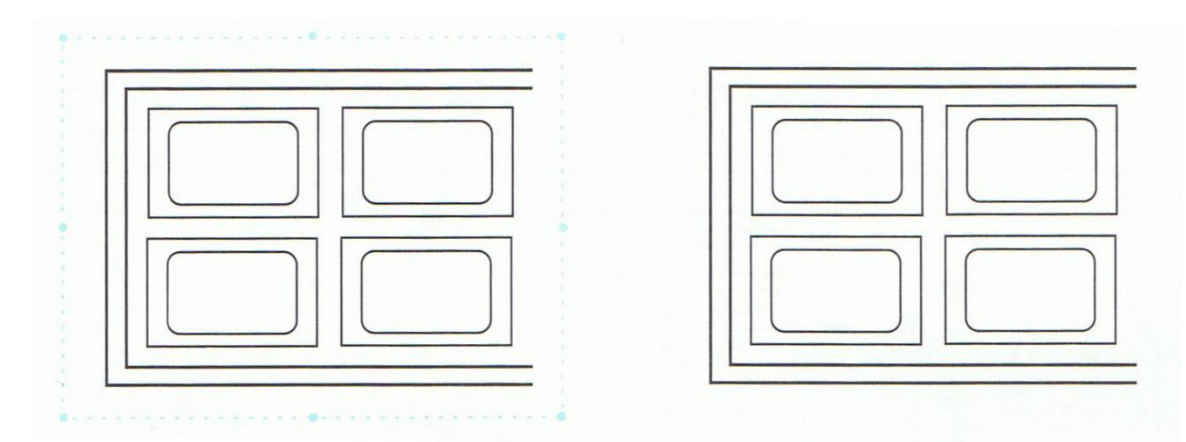

Teraz musimy obrócić i dopasować naszą kopię.

Dopóki kopia jest zaznaczona możemy ja dowolnie przesuwać i obracać.

## Poszukajcie w górnym menu narzędzia obróć i przerzuć w poziomie.

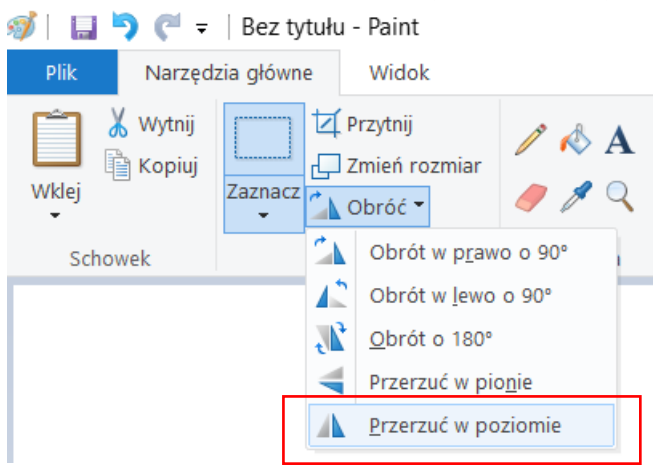

W starszych Paintach może to wyglądać tak:

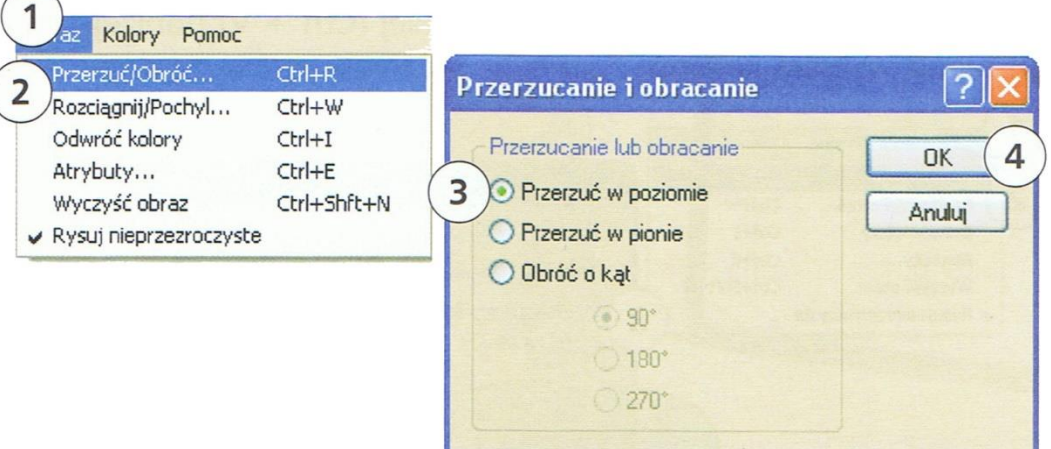

Dołącz do siebie obie połowy

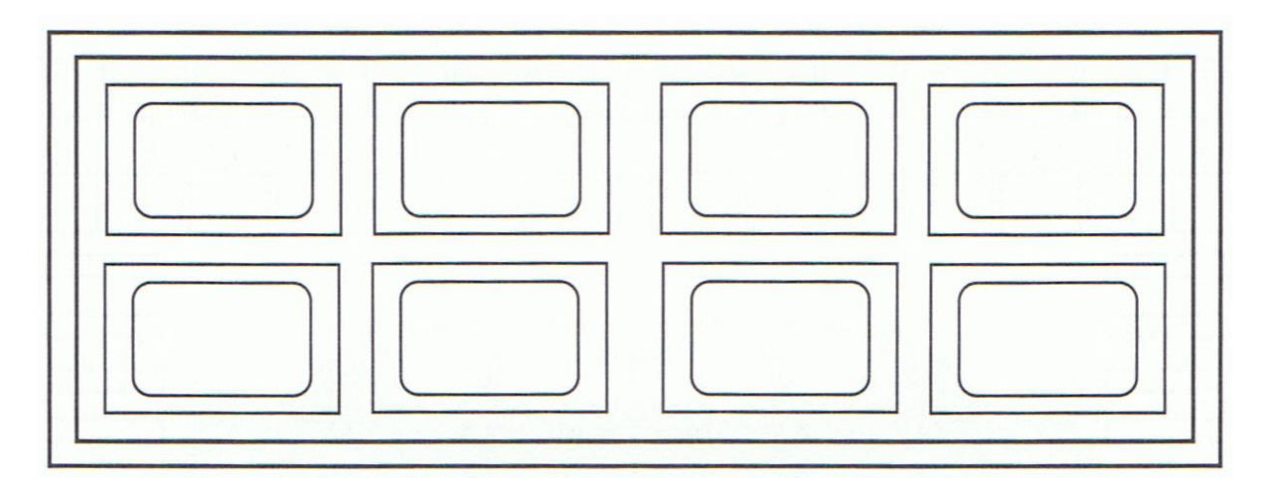

Teraz możecie ją pokolorować używając narzędzia *Wiaderko z farbą*.

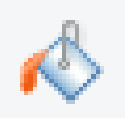

Moja wygląda tak

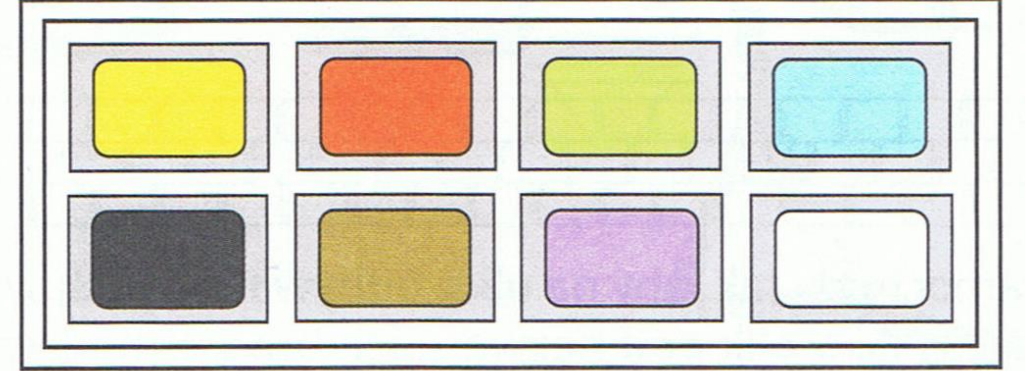

Rysunek gotowy

Nie musicie go dzisiaj przesyłać.

Pozdrawiam pani Kasia